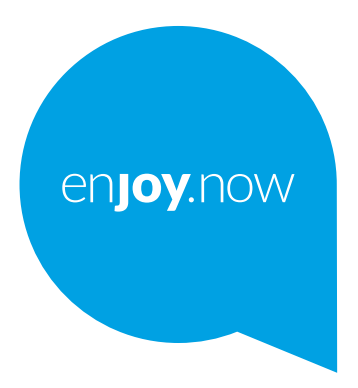

For more information on how to use the tablet, please go to www.alcatelmobile.com and download the complete user manual. Moreover, on the website, you can also find answers to frequently asked questions, upgrade the software via Mobile Upgrade, and so much more.

alcotel 1T 2 Wi-Fi Tablet

**Obs!**

Detta är en användare manual för Alcatel 1T 7 8067/8068.

**Hjälp**

Se följande resurser för fler Vanliga frågor, mjukvara och serviceinformation.

#### **Konsultera Vanliga frågor (FAQ)**

Gå till

http://**www.alcatelmobile.com**/global-en/support/topFaq.json

#### **Uppdaterar din surfplattas mjukvara**

Uppdatera via appen **Uppdateringar** på din enhet.

För att ladda ned mjukvaruuppdateringsverktyget till din PC, gå till

http://**www.alcatelmobile.com**/global-en/support/softwareUpgrade/list

#### **Hitta ditt serienummer eller IMEI**

Du hittar ditt serienummer eller International Mobile Equipment Identity (IMEI) på förpackningen. Eller, på surfplattan, välj **Inställningar > Om** 

**surfplattan > Status**.

#### **Erhåll garantiservice**

Följ först stegen i den här guiden. Hör sedan med hjälplinjer och reparationscenter.

http://**www.alcatelmobile.com**/global-en/support/repairResult

#### **Att visa juridisk information**

På surfplattan, gå till **Inställningar > System > Om surfplattan > Juridisk information**.

#### **Att använda ONETOUCH Cloud**

Öppna Användarcentralen och tryck sedan på **Mer info**. För en tutorial (handledning) i Användarcentralen (kanske inte är tillgänglig överallt), gå till

http://my.alcatelonetouch.com/personalcloud/loginPage?reqUrl=/ dashboard/index.

#### **Att använda Alcatel-appar**

Gå till

http://**www.alcatelmobile.com**/global-en/apps/appsList

# Innehållsförteckning

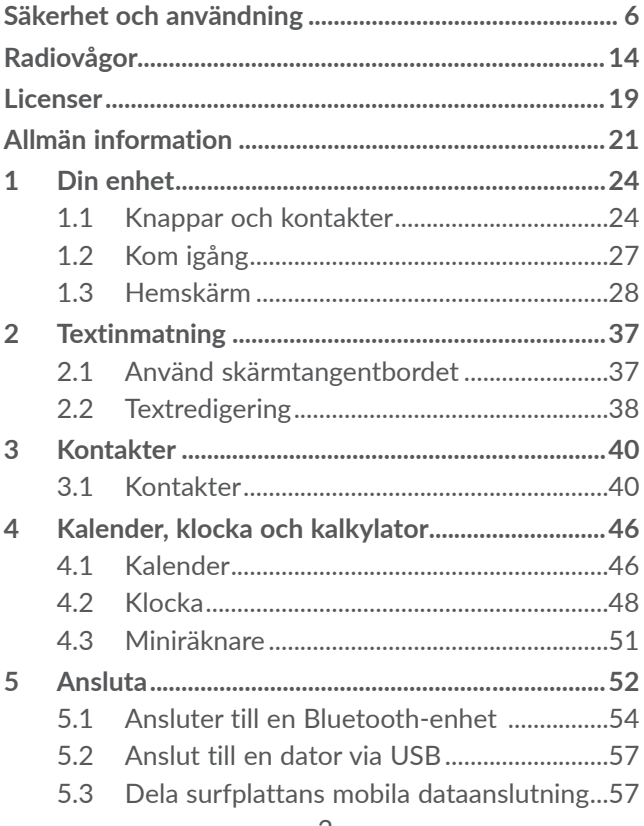

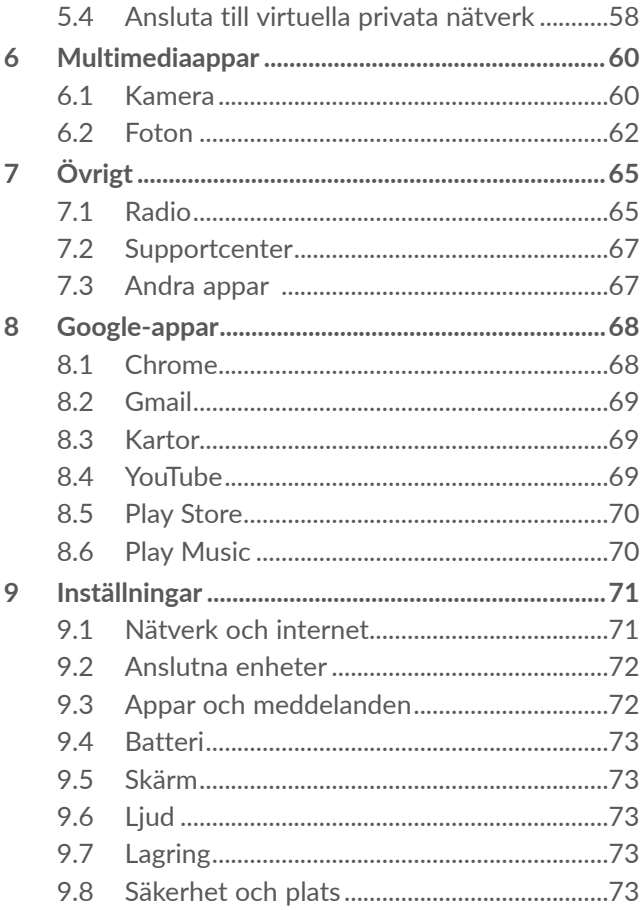

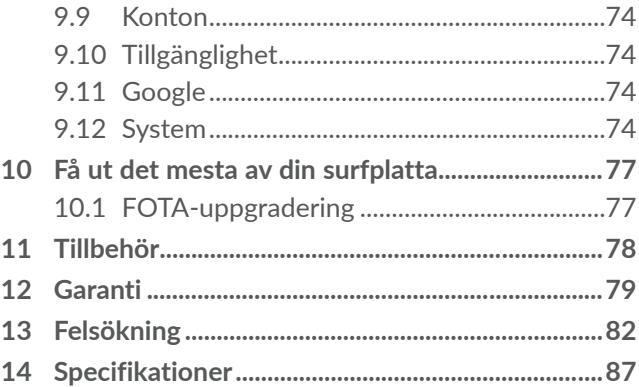

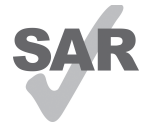

Den här produkten uppfyller tillämpliga nationella SAR-gränser på 2,0 W/kg. De specifika maximala SAR-värdena hittar du på sidan 15 i den här användarguiden.

www.sar-tick.com

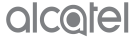

När du bär produkten eller använder den buren på kroppen, ska du använda antingen ett godkänt tillbehör som ett hölster eller på annat sätt upprätthålla ett avstånd på 0 mm från kroppen för att säkerställa att kraven för RF-exponering efterlevs. Observera att produkten kan sända även om du inte ringer ett samtal.

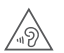

#### **SKYDDA DIN HÖRSEL**

För att förebygga eventuella hörselskador bör du inte lyssna på för hög volym under långa perioder. Var försiktig när du håller enheten nära örat när högtalaren används.

# **Säkerhet och användning ...........**

Vi rekommenderar att du läser det här kapitlet noggrant innan du använder surfplattan. Tillverkaren friskriver sig från skada, som uppstår som en konsekvens av olämplig användning eller användning som motstrider anvisningarna häri.

## **• TRAFIKSÄKERHET:**

Studier visar att det är farligt att använda en surfplatta vid bilkörning, även om handsfree-kitet används (bilkit, headset...), så bilförare ombedes att inte använda sin surfplatta förutom när fordonet är parkerat.

Använd inte surfplattan och headsetet för att lyssna på musik eller radio medan du kör. Att använda headset kan vara farligt och är förbjudet i vissa områden.

När surfplattan är på kan dess elektromagnetiska strålning störa bilens elektroniska system, som ABSbromsar eller krockkuddar. Så här ser du till att det inte blir några problem:

- Placera inte surfplattan ovanpå instrumentbrädan eller inom krockkuddens utlösningsområde;
- Kontrollera med din bilhandlare eller biltillverkare att instrumentbrädan är tillräckligt skyddad från surfplattans RF-energi.

## **• ANVÄNDNINGSVILLKOR:**

Du rekommenderas att stänga av surfplattan då och då för att optimera prestanda.

Stäng av surfplattan innan du går ombord på ett flygplan.

Stäng av surfplattan när du är på sjukhus och liknande, förutom inom särskilda områden. Precis som mycket av den utrustning som används nuförtiden kan surfplattor störa andra elektriska eller elektroniska enheter eller annan utrustning som använder radiofrekvenser.

Stäng av surfplattan när du är nära gas eller brännbara vätskor. Åtlyd alla skyltar och anvisningar som finns på bränsledepåer, bensinstationer eller kemiska fabriker eller annan potentiellt explosiv atmosfär.

När surfplattan är på ska det hållas minst 15 cm ifrån medicinsk enhet som pacemaker, hörapparat eller insulinpump, mm. Du bör hålla surfplattan mot örat på motsatt sida till surfplattan, särskilt när du använder den.

För att undvika hörselförsämring ska du svara på samtalet innan du sätter surfplattan till örat. Flytta även surfplattan bort från örat när du använder handsfree eftersom den förstärkta volymen kan orsaka hörselnedsättning.

Låt inte barn använda surfplattan och/eller leka med surfplattan och tillbehören utan övervakning.

Om din surfplatta har ett avtagbart hölje, observera då att surfplattan kan innehålla ämnen som kan orsaka en allergisk reaktion.

Om din surfplatta är en allt-i-ett-enhet, så bakstycket och batteriet går inte att ta bort. Om du tar isär surfplattan gäller inte garantin. Batteriet kan skadas om du tar isär surfplattan och ämnen kan läcka ut som kan orsaka en allergisk reaktion.

Hantera alltid surfplattan med försiktighet och förvara den på en ren och dammfri plats.

Låt inte surfplattan exponeras för ogynnsamma vädereller miljöförhållanden (fukt, regn, inträngande vätskor, damm, havsluft, m.m). Tillverkarens rekommenderade driftstemperatur är mellan -10°C (14°F) och +40°C (104°F).

Över 40°C (104°F) kan läsbarheten för surfplattans skärm försämras, men det är tillfälligt och inte allvarligt. Öppna inte, montera inte isär och försök inte att reparera din surfplatta själv.

Tappa, kasta eller böj inte surfplattan.

Använd inte surfplattan om glasskärmen är skadad, sprucken eller trasig för att undvika skada.

Måla den inte.

Använd endast batterier, batteriladdare och tillbehör som rekommenderas av TCL Communication Ltd. och dess partners och som är kompatibla med din surfplattemodell. TCL Communication Ltd. och dess partners friskriver sig från ansvarsskyldighet för skada som orsakas av andra laddare eller batterier.

Kom ihåg att ta säkerhetskopior eller ha en utskriven notering av all viktig information som lagras i surfplattan. Vissa personer kan få epilepsianfall eller minnesluckor av att utsättas för blinkande ljus eller när de spelar videospel. Dessa anfall eller minnesluckor kan inträffa även om personen aldrig tidigare har haft ett anfall eller en minneslucka. Om du har haft anfall eller minnesluckor, eller om någon i din familj upplevt det, bör du rådgöra med läkare innan du spelar videospel på surfplattan eller aktiverar en funktion med blinkande ljus.

Föräldrar bör övervaka barnens användning av videospel eller andra funktioner som innebär blinkande ljus på surfplattan. Alla bör avbryta användning och konsultera läkare om något av följande symptom upplevs: kramp, ögon- eller muskelryckning, medvetslöshet, ofrivilliga rörelser eller desorientering. För att begränsa sannolikheten av sådana symptom bör du vidta följande försiktighetsåtgärder:

- Spela inte med eller använd en funktion med blinkande ljus om du är trött eller behöver sova,

- Ta minst 15 minuters paus varje timme;
- Spela i ett rum där alla lampor är tända;
- Spela så långt bort från skärmen som möjligt;
- Om händer, handleder eller armar blir trötta eller ömma när du spelar ska du sluta och vila i flera timmar innan du spelar igen;
- Om du fortsätter att bli öm i händer, handleder eller armar när du spelar eller efteråt, sluta spela och sök läkare.

När du spelar spel på surfplattan kan du uppleva tillfälligt obehag i händer, armar, axlar, nacke eller andra delar av kroppen. Följ instruktionerna för att undvika problem som seninflammation, karpaltunnelsyndrom eller andra rubbningar i rörelsesystemet.

## **• SEKRETESS:**

Observera att du måste respektera gällande lagar och föreskrifter i din jurisdiktion eller andra jurisdiktioner där du använder din surfplatta, avseende fotografering och inspelning av ljud med surfplattan. Enligt sådana lagar och föreskrifter kan det vara strängt förbjudet att fotografera och/eller spela in andra personers röster eller något annat personligt kännetecken och kopiera eller sprida detta, eftersom det kan anses vara en överträdelse av den personliga integriteten. Det är helt och hållet användarens ansvar att se till att eventuellt nödvändiga tillstånd för att spela in privata eller konfidentiella samtal eller ta ett foto av en annan person inhämtats i förväg. Den som tillverkat eller sålt din surfplatta (inklusive operatören) friskriver sig från all ansvarsskyldighet som kan uppstå vid olämplig användning av surfplattan.

### **• BATTERI:**

Enligt luftföreskrifter är batteriet som medföljer produkten inte laddat. Var god ladda det först.

#### **För en icke-unibody-enhet:**

Observera följande försiktighetsåtgärder:

- Försök inte öppna batteriet (på grund av risk för giftiga ångor och brännskador);
- Ha inte sönder, montera isär eller orsaka kortslutning av ett batteri;

- Bränn inte eller kasta ett använt batteri i hushållssoporna eller förvara det i temperaturer över 60°C (140°F).

Batterier måste kasseras enligt lokala miljöföreskrifter. Använd endast batteriet i det syfte det konstruerats för. Använd aldrig skadade batterier eller sådana som inte rekommenderas av TCL Communication Ltd. och/eller dess partners.

#### **För icke-unibody-enheter med icke-utbytbara batterier:**

Observera följande försiktighetsåtgärder:

- Försök inte ta ut, byta eller öppna batteriet;
- Ha inte sönder, montera isär eller orsaka kortslutning av batteriet;
- Bränn inte eller kasta surfplattan i hushållssoporna eller förvara den i temperaturer över 60°C (140°F).

Surfplatta och batteri måste kasseras enligt lokala miljöföreskrifter.

### **För en unibody-enhet:**

Observera följande försiktighetsåtgärder:

- Försök inte öppna bakstycket;
- Försök inte ta ut, byta eller öppna batteriet;
- Ha inte sönder surfplattans bakstycke;
- Bränn inte eller kasta surfplattan i hushållssoporna eller förvara den i temperaturer över 60°C (140°F).

Surfplatta och batteri är en allt-i-ett-enhet som måste kasseras enligt lokala miljöföreskrifter.

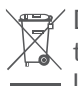

Den här symbolen på surfplattan, batteriet och  $\triangledown$  tillbehören innebär att de här produkterna måste **lämnas på en insamlingsplats när de ska kasseras:** 

-Kommunala återvinningscentraler har särskilda behållare för den här typen av utrustning;

- Insamlingsbehållare på försäljningsställen.

De kommer sedan att återvinnas, vilket förhindrar att ämnen sprids i miljön och komponenterna kan återanvändas.

### **I länder inom EU:**

Dessa insamlingsplatser är kostnadsfria.

Alla produkter med det här märket måste lämnas på dessa insamlingsplatser.

### **I jurisdiktioner utanför Europeiska Unionen:**

Utrustning med den här symbolen får inte slängas i vanliga soptunnor om din jurisdiktion eller region har lämpliga anläggningar för återvinning och insamling, den ska i stället lämnas på insamlingsplatser för återvinning. **VARNING:** RISK FÖR EXPLOSION OM BATTERIET ERSÄTTS MED ETT AV FELAKTIGT TYP. KASSERA ANVÄNDA BATTERIER ENLIGT INSTRUKTIONERNA.

## **• LADDARE:**

Elanslutna laddare fungerar i temperaturintervallet: 0°C (32°F) to 40°C (104°F).

De laddare som är designade för din enhet uppfyller säkerhetsstandarden för användning med informationsteknisk utrustning och kontorsutrustning. De följer också ekodesigndirektivet 2009/125/EC. På grund av olika tillämpliga elspecifikationer kan en laddare du köpt i en jurisdiktion kanske inte fungera i en annan jurisdiktion. De ska endast användas för sitt syfte.

Den här enheten är kompatibel med laddaren, som uppfyller följande standarder för den vanliga surfplatteladdaren:

- EN301 489-34 V2.1.1 Sista utkastet (2017-04)

- EN 62684:2018

# **Radiovågor......................................**

Alla surfplattemodeller måste efterleva internationella standarder (ICNIRP) eller Europadirektiv 2014/53/ EG (RED) innan de kan släppas ut på marknaden. Att användarens och andra personers hälsa och säkerhet skyddas är ett viktigt krav i dessa standarder eller detta direktiv.

### DEN HÄR ENHETEN UPPFYLLER INTERNATIONELLA RIKTLINJER FÖR EXPONERING AV RADIOVÅGOR.

Din surfplatta är en radiosändare och mottagare. Den är konstruerad för att inte överstiga exponeringsgränserna för radiovågor (elektromagnetiska fält för radiovågor) som rekommenderas av internationella riktlinjer. Riktlinjerna utvecklades av en oberoende vetenskaplig organisation (ICNIRP) och innehåller en betydande säkerhetsmarginal framtagen för att garantera säkerheten för alla människor, oavsett ålder och hälsotillstånd.

Riktlinjerna för exponering av radiovågor använder en måttenhet som kallas SAR (Specific Absorption Rate). SAR-gränsen för enheter är 2 W/kg.

Tester för SAR genomförs med hjälp av standardiserade funktionspositioner där enheten sänder på högsta certifierade nivå på alla testade frekvensband. De högsta SAR-värdena enligt ICNIRP-riktlinjerna för den här enhetsmodellen är:

Maximal SAR för den här modellen och förhållanden när den noterades.

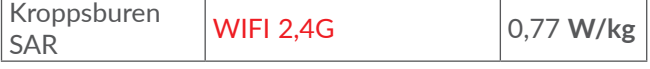

Under användning är SAR-värdena för den här surfplattan oftast mycket lägre än de värden som anges ovan. Din surfplattas energi minskas automatiskt när full energi inte behövs för samtalet. Detta av systemeffektivitetsskäl och för att minska störning på nätverket. Ju lägre energieffekt för surfplattan, desto lägre SAR-värde.

Kroppsburen SAR-testning har utförts på ett avstånd på 0 mm. För att uppfylla riktlinjerna för RF-exponering under kroppsburen användning, ska surfplattan placeras på minst det här avståndet från kroppen.

Om du inte använder ett godkänt tillbehör måste du se till att den produkt du använder är fri från metall och att den håller surfplattan på det indikerade avståndet från kroppen.

Organisationer som World Health Organization och US Food and Drug Administration har fastställt att om människor är oroliga och vill minska exponeringen kan de använda en handsfree-enhet för att hålla surfplattan borta från huvud och kropp under telefonsamtal eller minska den tid som surfplattan används.

Mer information finns på **www.alcatelmobile.com**.

Ytterligare information om elektromagnetiska fält och allmän hälsa finns på följande webbplats: http://www. who.int/peh-emf.

Surfplattan har en inbyggd antenn. För optimal drift ska du undvika att röra den eller förstöra den.

Eftersom surfplattor har flera olika funktioner kan de användas på andra positioner än mot örat. Under sådana omständigheter följer surfplattan riktlinjerna när den används med headset eller USB-datakabel. Om du använder ett annat tillbehör ska du se till att den produkt du använder är fri från metall och att den håller surfplattan minst 0 mm från kroppen.

Observera att när du använder enheten kan vissa av dina personliga data delas med huvudenheten. Det är ditt eget ansvar att skydda dina personliga data och inte dela dem med obehöriga enheter eller tredjepartsenheter anslutna till din. För produkter med Wi-Fi-funktioner ska du bara ansluta till betrodda trådlösa nätverk. Säkerställ även din nätverkssäkerhet när du använder produkten som åtkomstpunkt (om det går). De här försiktighetsåtgärderna hjälper dig att skydda surfplattan mot obehörig åtkomst. Din produkt kan lagra personliga information på olika platser, minneskort och inbyggt minne. Se till att du tar bort eller rensar all personlig information innan du återvinner, lämnar tillbaka eller ger bort din produkt. Välj dina appar och uppdateringar noggrant och installera endast från betrodda källor. Vissa appar kan påverka din produkts prestanda och/eller få åtkomst till privat information, däribland kontoinformation, samtalsdata, platsinformation och nätverksresurser.

Observera att alla data som delas med TCL Communications Ltd. lagras i enlighet med tillämplig dataskyddslagstiftning. För dessa syften implementerar och vidtar TCL Communication Ltd. lämpliga tekniska och organisatoriska åtgärder för att skydda alla personliga data från exempelvis otillåten eller olaglig bearbetning och förlust eller förstörelse av eller skada på sådana personliga data där åtgärderna ska tillhandahålla en lämplig säkerhetsnivå med avseende på

- Tillgängliga tekniska möjligheter;
- Kostnaderna för att implementera åtgärderna;
- Riskerna involverade i att bearbeta personliga data och;
- Känsligheten i bearbetade personliga data.

Du kan komma åt, granska och redigera din personliga information när som helst genom att logga in på ditt användarkonto, besöka din användarprofil eller genom att kontakta oss direkt. Om du begär att vi ska redigera eller ta bort dina personliga data kan vi be dig att tillhandahålla bevis för din identitet innan vi kan behandla din begäran.

# **Licenser...........................................**

Wicco

microSD-logotypen är ett varumärke.

Bluetooth®-ordmärket och logotyper ägs  $\mathbb{R}$ av Bluetooth SIG, Inc. och all användning av sådana märken av TCL Communication Ltd. och dess partners är under licens. Övriga varumärken och varunamn tillhör sina respektive ägare.

**Alcatel 8068/8067** Bluetooth deklarationsnummer D030189

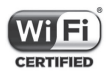

Wi-Fi-logotypen är ett certifieringsmärke för Wi-Fi Alliance.

Den här utrustningen kan användas i alla europeiska länder.

Google, Google-logotypen, Android, Androidlogotypen, Google Search ™, Google Maps ™, Gmail TM, YouTube, Google Play Butik, Google Latitude ™ och Hangouts TM är varumärken tillhörande Google Inc.

Android-roboten är reproducerad eller modifierad från arbete skapat av Google och används enligt villk**or som beskrivs i Creative Commons 3.0 Attribution License (texten visas när du trycker och håller på** Google Legal i Inställningar > System > Om surfplattan > Juridisk information) (1).

Du har köpt en produkt som använder program med öppen källkod (http://opensource.org/), mtd, msdosfs, netfilter/iptables och initrd, i objektkod och andra program med öppen källkod som är licensierade under GNU General Public License och Apache License.

Vi tillhandahåller en fullständig kopia av motsvarande källkoder på begäran inom en period av tre månader från det att produkten har distribuerats av TCL Communication Ltd.

Du kan ladda ned källkoderna från http://sourceforge. net/projects/alcatel/files/. Källkoden tillhandahålls utan kostnad från Internet.

Vi poängterar härmed att användargarantin för immaterialrättsöverträdelse endast är begränsad till EU/EES/Schweiz.

Om produkten skulle exporteras, medtagas eller användas av kunden eller användaren utanför EU/EES/ Schweiz upphör tillverkarens ansvar och rätten till garanti och skadeersättning gällande Produkten (inklusive skadeersättning gällande immaterialrättsöverträdelse).

Det är eventuellt inte tillgängligt i alla länder.

# **Allmän information ......................**

- • **Internetadress:** www.alcatelmobile.com
- • **Direktlinje:** Se informationsbladet "TJÄNSTER" som medföljde surfplattan eller gå till vår hemsida.
- • **Tillverkare:** TCL Communication Ltd.
- • **Adress:** 5/F, Building 22E, 22 Science Park East Avenue, Hong Kong Science Park, Shatin, NT, Hong Kong
- • **Elektronisk märkning-väg**: Tryck **Inställningar > Regler och säkerhet**.

På webbplatsen hittar du vårt avsnitt med Vanliga frågor (FAQ). Du kan också kontakta oss via e-post om du har några frågor.

Denna radioutrustning fungerar med följande frekvensband och maximal radiofrekvenseffekt:

802.11b: 17±1 dBm 802.11g: 16±1 dBm

802.11n-20MHz: 16±1 dBm

802.11n-40MHz: 14±1 dBm

Bluetooth: 3±2 dBm

• **Regelinformation**

Härmed intygar TCL Communication Ltd att radioutrustningen typ **Alcatel 8067/8068** är i överensstämmelse med direktiv 2014/53/EU.

EU-direktivets fullständiga text avseende försäkran om överensstämmelse är tillgänglig på följande internetadress: http://**www.alcatelmobile.com**/EU\_ doc.

#### • **Ytterligare information**

Beskrivningen av tillbehör och komponenter, inklusive programvara, som gör det möjligt för radioutrustningen att fungera på avsett vis kan erhållas i EU-försäkran av överensstämmelse på följande internetadress: http:// **www.alcatelmobile.com**/EU\_doc.

#### **Friskrivning**

Det kan finnas vissa skillnader mellan användarhandbokens beskrivning och surfplattans funktion, beroende på den programvaruversion surfplattan har eller specifika operatörstjänster.

TCL Communication Ltd. ska inte hållas juridiskt ansvariga för sådana skillnader, om de förekommer, eller för potentiella konsekvenser därav, vars ansvar helt och hållet ligger på operatören. Den här surfplattan kan innehålla material, däribland applikationer och programvaror i exekverbar eller källkodsformat, som är utvecklat av tredje parter för att ingå i den här surfplattan ("Tredjepartsmaterial"). Alla tredje parts material i denna surfplatta tillhandahålls "i befintligt

skick", utan någon garanti, oavsett om det är uttryckligt eller underförstått. Köparen godkänner att TCL Communication Ltd. har följt alla kvalitetskrav som åligger dem som tillverkare av enheter och surfplattor enligt immateriella rättigheter. TCL Communication Ltd. är inte i något hänseende ansvariga för att tredjepartsmaterial inte fungerar på den här surfplattan eller i interaktion med köparens andra enheter. Till den maximala grad som lagen tillåter friskriver sig TCL Communication Ltd. från allt ansvar för anspråk, krav, processer eller aktioner och mer specifikt men inte begränsat till - åtalbara handlingar, enligt alla teorier om ansvarsskyldighet, som uppstår vid användning, oavsett sätt, eller försök till användning av sådana tredjepartsmaterial. Dessutom, nuvarande tredjepartsmaterial, som tillhandahålls utan kostnad av TCL Communication Ltd., kan vara föremål för betalda uppdateringar och uppgraderar i framtiden. TCL Communication Ltd. avsäger sig allt ansvar avseende sådana ytterligare kostnader, som helt tillkommer köparen. TCL Communication Ltd. ansvarar inte för bristen på tillgång till någon applikation, eftersom tillgängligheten beror på land och köparens operatör. TCL Communication Ltd. förbehåller sig rätten att när som helst lägga till eller ta bort tredje parts material från sina surfplattor utan föregående meddelande. TCL Communication Ltd. får under inga omständigheter hållas ansvarig gentemot köparen för eventuella följder av sådant borttagande.

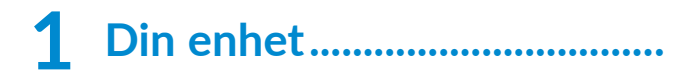

## **1.1 Knappar och kontakter**

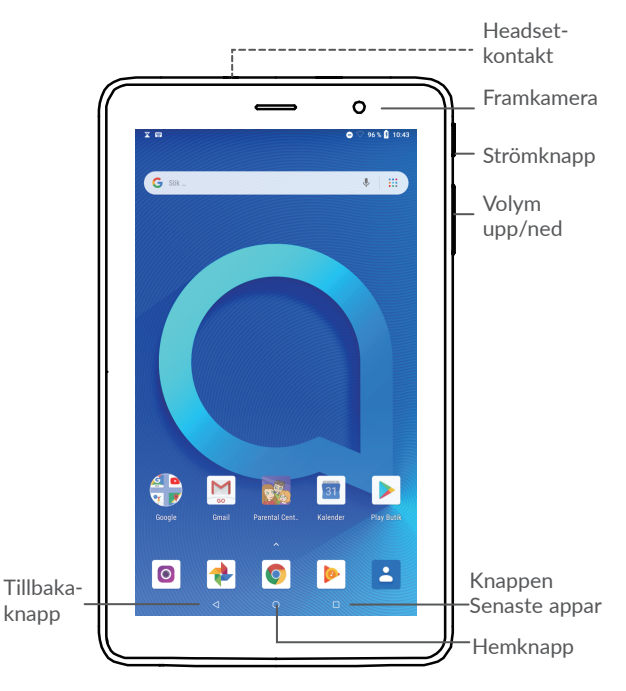

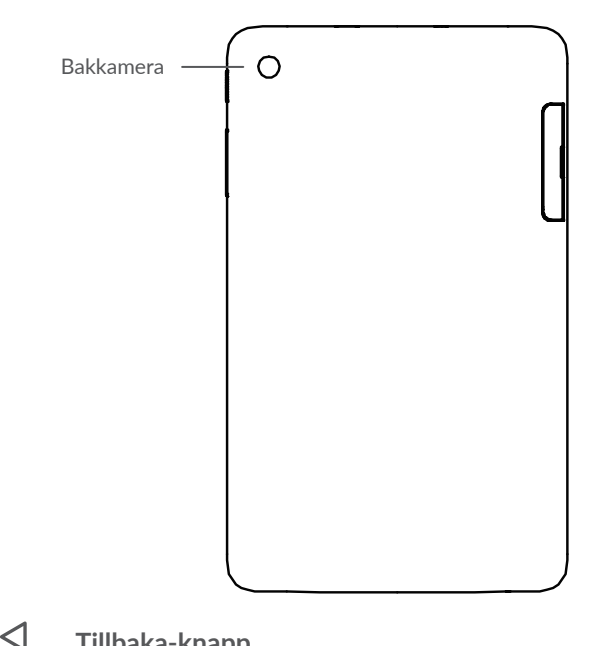

### **Tillbaka-knapp**

- • Tryck för att gå tillbaka till föregående skärm eller stänga en dialogruta, alternativmeny, meddelandepanelen etc.
- ∩ **Hemknapp**
	- • Tryck för att återvända till hemskärmen när du är i en app eller på en annan skärm.

• Tryck och håll för att sätta på Google Assitant nu. Du kan få hjälp, såsom vägbeskrivningar och restauranginformation, baserat på innehållet på din skärm.

#### **Knappen Senaste appar**

• Tryck för att öppna en kortvy av appar som du har jobbat med nyligen.

#### **Strömknapp**

П

- • Tryck: Lås skärmen/Lys upp skärmen.
- • Tryck och håll: Visa popup-menyn för att välja från **Starta om/Ström av**.
- • Tryck och håll ned **Ström**knappen och **Volym ned**-knappen för att ta en skärmbild.
- • Tryck och håll ner **ström**knappen i 10 sekunder för att påtvinga omstart.

#### **Volymknappar**

- • I Musik/Video/Strömmande läge justerar du medievolymen.
- I allmänt läge justerar du ringsignalsvolymen.
- • I kameraläget förhandsgranskning trycker du knappen **Volym upp** eller **ned** för att ta ett foto .

# **1.2 Kom igång**

## **1.2.1 Konfigurerar**

Sätt i eller ta ur microSD-kortet .

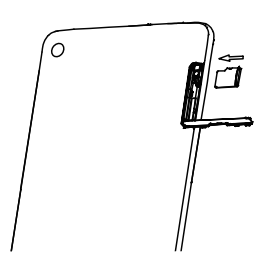

**Ladda batteriet**

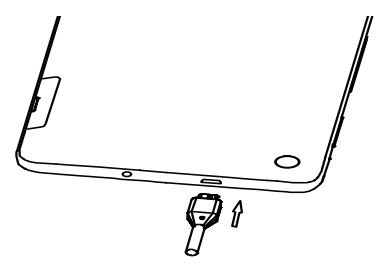

Du rekommenderas att ladda upp batteriet helt ( ). Laddningsstatus indikeras i procent på skärmen. Procenttalet stiger medan surfplattan laddas.

För att minska energiförbrukningen kan du när ্ঠbatteriet är fulladdat koppla ifrån laddaren från uttaget, stänga av Wi-Fi, GPS, Bluetooth och appar som körs i bakgrunden när de inte används samt minska bakgrundsbelysningstiden m.m.

## **1.2.2 Sätt på surfplattan**

Håll nere **Strömknappen** tills surfplattan sätts på, lås upp den (svep, PIN, lösenord eller grafiskt lösenord) om så behövs och bekräfta. Hemskärmen visas.

Om du inte känner till eller har glömt din PIN-kod kontaktar du din nätverksoperatör. Se till att förvara PIN-koden på en säker plats.

## **1.2.3 Stäng av surfplattan**

Tryck och håll nere **Strömknappen** tills valalternativen visas och sedan **Stäng av**.

## **1.3 Hemskärm**

Du kan placera alla objekt (appar, genvägar, mappar och widgets) som du gillar eller använder oftast på hemskärmen för snabb åtkomst. Tryck på **Hem**-knappen för att gå till Hemskärmen.

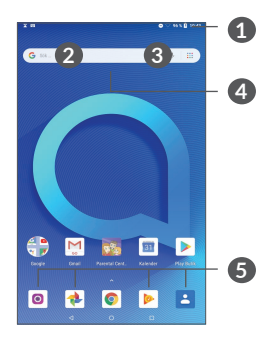

#### **1 Statusrad**

- • Status/notifikationsindikatorer
- • Tryck och dra ner för att öppna meddelandepanelen.
- **4 Googles sökfält**
	- • Tryck **2** för att öppna textsökningsskärmen
	- • Tryck **3** för att öppna röstsökningsskärmen
- 

### **5 Favoritfackappar**

- • Öppna appen.
- • Tryck och håll för att flytta eller ta bort appar

#### **Roterande skärm**

Surfplattan stöder roterande skärm. På Hemskärmen, tryck på **Inställningar > Skärm > Riktning** för att aktivera funktionen.

## **1.3.1 Använda pekskärmen**

**Tryck**  För att öppna en app trycker du på den med fingret.

# **Tryck och håll**

Tryck och håll på ett objekt för att få upp de tillgängliga alternativen för det. Om du till exempel väljer en kontakt i Kontakter och trycker och håller på den visas en alternativlista.

Tryck och håll på ett objekt och dra det till en annan plats.

**Dra/Svep** 

**Dra** 

Dra skärmen för att bläddra upp och ned bland appar, bilder och webbsidor. Du kan även dra skärmen horisontellt.

**Snärta** 

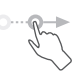

Snärta är ungefär som att svepa, fast med en lättare och snabbare rörelse.

**Dra ihop/dra ut** 

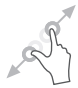

Placera två fingrar på skärmytan och dra isär dem eller dra ihop dem för att skala element på skärmen.

Surfplattan stöder även enfingerszooming i **Kamera** och **Galleri**. Dubbeltryck på skärmen för att zooma in/ut.

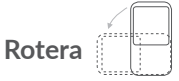

Ändrar automatiskt skärmorienteringen från stående till liggande genom att vända surfplattan åt sidan för att få en bättre skärmvy.

## **1.3.2 Statusfält**

Från Statusfältet kan du visa både surfplattans status (till höger) och meddelandeinformation (till vänster).

Dra ner statusraden för att se aviseringar dra igen för att öppna snabbinställningspanelen.

Tryck och dra upp för att stänga den. När det finns meddelanden kan du trycka på dem för att komma till dem.

### **Meddelandepanel**

När det finns meddelanden kan du trycka på och dra ned statusraden för att öppna meddelandepanelen och läsa detalierad information.

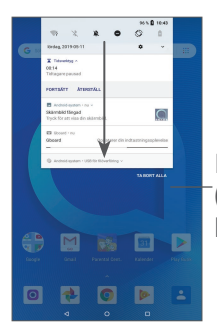

Rensa alla aviseringar (pågående aviseringar kommer finnas kvar)

### **Snabbinställningspanel**

Tryck och dra ner statusraden för att öppna snabbinställningspanelen. Du kan aktivera eller inaktivera funktioner eller ändra lägen genom att trycka på ikonerna.

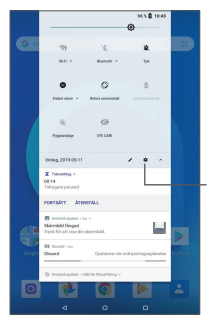

Öppna **Inställningar** för att se alla inställningar.

## **1.3.3 Låsa och låsa upp din skärm**

För att skydda din surfplatta och integritet kan du låsa surfplattan med ett mönster, PIN-kod, lösenord eller fingeravtryck, etc.

#### **För att skapa ett grafiskt lösenord**

- • Från Hemskärmen, tryck på **Inställningar > Säkerhet och plats > Skärmlås**.
- • Ställ in ditt eget mönster.

#### **För att låsa surfplattans skärm**

Tryck på **Strömknappen** för att lysa upp skärmen.

#### **För att låsa upp surfplattans skärm**

Tryck på **Ström**knappen en gång för att tända skärmen, dra för att rita upplåsningsmönstret du har skapat eller ange din PIN-kod, lösenord eller fingeravtryck, etc.

Om du valt **Svep** som skärmlås kan du trycka på **Strömknappen** för att tända skärmen, sedan svepa uppåt för att låsa upp.

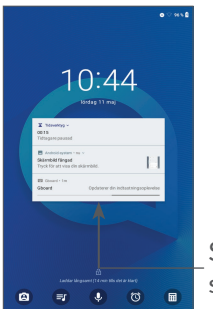

Svep uppåt för att låsa upp skärmen

## **1.3.4 Anpassa din hemskärm**

## **Lägg till**

Du kan trycka och hålla en mapp, en app eller en widget och dra objektet till din önskade hemskärm.

#### **Flytta om**

Tryck och håll på ett objekt, dra det dit du vill och släpp. Du kan flytta objekt både på hemskärmen och i favoritfältet. Håll ikonen på vänstra eller högra kanten av skärmen för att dra objektet till en annan hemskärm.

#### **Ta bort**

Tryck och håll på ett objekt och dra det sedan ovanför ikonen **Ta bort** och släpp.
#### **Skapa mappar**

För att förbättra ordningen av genvägar och appar på hemskärmen och favoritfältet kan du lägga till i en mapp genom att stapla ett objekt ovanpå ett annat. För att byta namn på en mapp öppnar du den och trycker på mappens namnrad för att skriva in det nya namnet.

#### **Anpassning av bakgrundsbild**

Tryck och håll på ett tomt område på hemskärmen och tryck sedan **BAKGRUNDSBILDER** för att ställa in bakgrundsbild.

## **1.3.5 Widgets och senast använda appar**

#### **Konsultera widgets**

Tryck och håll på det tomma området på hemskärmen och tryck sedan **WIDGETS** för att visa alla widgets.

Tryck på den valda widgeten och dra den till den skärm du vill.

#### **Se senast använda appar**

För att gå till nyligen använda appar, tryck på knappen **Senaste appar**. Tryck på en miniatyrbild i fönstret för att öppna appen.

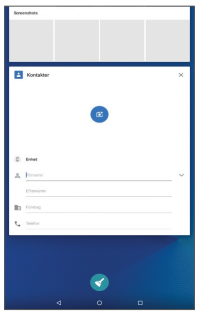

Tryck på en miniatyrbild och svep den åt höger/vänster eller tryck **X** för att stänga en app.

Tryck på **RENSA ALLA** högst upp på skärmen för att stänga alla appar som körs.

## **1.3.6 Volymjustering**

### **Använda volymknappen**

Tryck på **Volymknappen** för att justera volymen. För att aktivera vibrationsläget trycker du på **Volym nedknappen** tills surfplattans ljud är avstängt.

#### **Använda inställningsmenyn**

Från Hemskärmen, tryck på **Inställningar > Ljud** för att ställa in volymen för media, ringsignaler, larm etc.

# **2 Textinmatning.........................**

# **2.1 Använd skärmtangentbordet**

**Inställningar för skärmtangentbord**

Gå till **Inställningar > System > Språk och inmatning > Virtuellt tangentbord,** tryck på tangentbordet du vill ställa in så kommer en serie inställningar att bli tillgängliga.

#### **Justera skärmtangentbordets orientering**

Vrid surfplattan åt sidan eller uppåt för att justera skärmtangentbordets orientering. Du kan justera det genom att ändra inställningarna (Tryck **Inställningar > Skärm > Rotera skärmen automatiskt**).

## **2.1.1 Gboard**

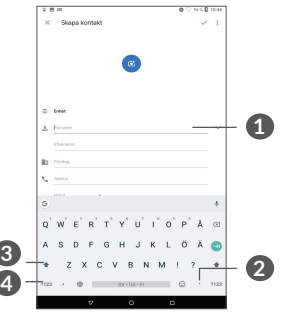

- **1** Ange text eller siffror.
- **2** Tryck och håll för att välja symboler.
- **3** Växla mellan "abc/Abc" läge; Tryck två gånger snabbt för att ändra till konstant "ABC" läge.
- **4** Byt till symbol och numeriskt tangentbord.

# **2.2 Textredigering**

Du kan redigera den text du har skrivit in.

- • Tryck och håll eller tryck två gånger på texterna du vill redigera.
- • Dra i fliken för att ändra de valda texterna.
- • Följande alternativ kommer att visas: **KLIPP**, **KOPIERA**, **DELA.**

#### **Du kan även klistra in nya texter om du vill**

- • Tryck där du vill skriva eller tryck och håll på ett tomt område så börjar markören att blinka och fältet att visas. Dra fältet för att flytta markören.
- Om du har klippt ut eller kopierat någon text trycker du på fliken för att visa **KLISTRA IN** som låter dig klistra in all text du tidigare har kopierat.

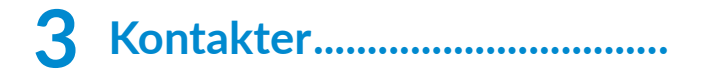

# **3.1 Kontakter..................................................**

**Kontakter** möjliggör snabb och enkel åtkomst till den kontakt du vill nå.

Du kan visa och skapa kontakter på surfplattan och synkronisera dem med dina Gmail-kontakter eller andra appar på webben eller på surfplattan.

## **3.1.1 Konsultera dina Kontakter**

Om du vill se dina kontakter trycker du på B från Applådan.

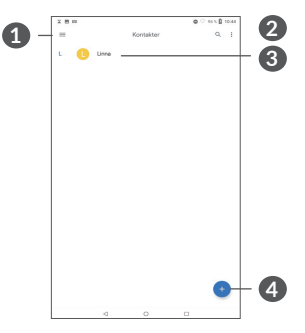

- **1** Visa alternativmenyn för kontaktlistan
- **2** Tryck för att söka i kontakter

**3** Tryck och håll för att välja vilka kontakter du vill ta bort

- **4** Lägg till ny kontakt
- ्षे-
- Raderade kontakter kommer också att tas bort från andra appar på surfplattan eller webben nästa gång du synkroniserar din surfplatta.

## **3.1.2 Lägga till en kontakt**

Tryck i kontaktlistan för att skapa en ny kontakt.

Du måste ange kontaktens namn och annan kontaktinformation. Scrolla upp och ned på skärmen för att gå från ett fält till ett annat.

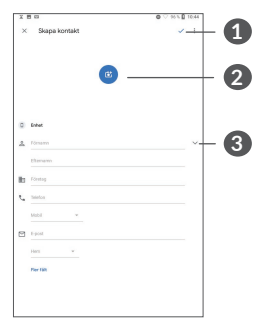

- **1** När du är klar trycker du på den här ikonen för att spara
- **2** Välj en bild eller ta ett foto för kontakten

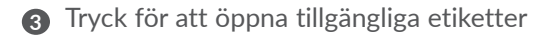

#### **Lägg till/ta bort från Favoriter (1)**

För att lägga till en kontakt i favoriter kan du trycka på den för att visa information om den och sedan trycka för att lägga till kontakten i favoriter.

För att ta bort en kontakt från favoriter, tryck stjärnan på kontaktinformationsskärmen.

## **3.1.3 Redigera dina kontakter**

För att redigera kontaktinformation, tryck  $\rightarrow$  på kontaktinformationsskärmen.

När du är klar, tryck på **SAVE** för att spara.

#### **3.1.4 Använd Snabbkontakt för Android**

Tryck på en kontakt för att visa Snabbkontakter för Android. Du kan sedan trycka på « eller numret för att ringa ett samtal. Tryck  $\blacksquare$  för att skicka ett meddelande.

Endast surfplattekontakter och kontokontakter kan läggas till i Favoriter.

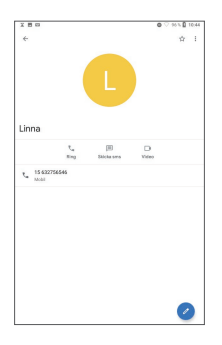

Ikonerna som finns tillgängliga i Snabbkontaktpanelen beror på informationen du angett för kontakten samt apparna och kontona på din surfplatta.

## **3.1.5 Importera, exportera och dela kontakter**

Den här surfplattan låter dig importera och exportera kontakter.

På Kontaktskärmen trycker du  $\equiv$  för att öppna valmenyn. Tryck **Inställningar > Importera/exportera** .

Du kan dela en enskild kontakt eller kontakter med andra genom att skicka kontaktens vCard via Bluetooth, Gmail, osv.

Tryck på kontakten du vill dela och sedan • och **Dela** från kontaktinformationsskärmen.

## **3.1.6 Visa kontakter**

Tryck på **id** och sedan **Inställningar > sortera efter** för att sortera listan efter **Förnamn** eller **Efternamn** och visa kontaktnamn genom att trycka **Förnamn först** eller **Efternamn först**.

### **3.1.7 Synkronisera kontakter i flera konton**

Kontakter, data eller annan information kan synkroniseras från flera konton, beroende på de appar som är installerade på surfplattan.

Om du vill lägga till ett konto trycker du  $\equiv$  från kontaktlistan och sedan **Inställningar > Konton**, eller från Hemskärmen, svep upp och tryck sedan på **Inställningar > Konton > Lägg till konto**.

Du måste välja vilken typ av konto du vill lägga till, såsom Google, företags, etc.

Som med andra kontokonfigurationer behöver du ange detaljerad information såsom användarnamn, lösenord, etc.

Du kan ta bort ett konto och all information som är associerad med det från surfplattan. Tryck på kontot du vill ta bort **>** Tryck **>** Välj **Ta bort konto > REMOVE ACCOUNT**.

#### **Autosynkronisering**

På skärmen **Konton** trycker du **Synkronisera data automatiskt**, när det är aktiverat synkroniseras alla ändringar på surfplattan eller online automatiskt med varandra.

# **4 Kalender, klocka och kalkylator.................................**

# **4.1 Kalender**

Du kan använda **Kalender** för att hålla koll på viktiga möten, bokade tider, etc.

För att visa kalendern och skapa händelser trycker du på **Kalender** på Hemskärmen.

## **4.1.1 Multivisningsläge**

Du kan visa kalendern efter **Schema, dag, vecka** eller  $m$ ånad, tryck på $\equiv$  för att välja.

## **4.1.2 Skapa nya händelser**

Du kan lägga till nya händelser i Kalenderläget.

- Tryck  $+$ .
- • Fyll i all nödvändig information för den här händelsen. Om det är en heldagshändelse kan du välja **Hela dagen**.
- • Bjud in gäster till händelsen. Skriv in e-postadresserna till gästerna du vill bjuda in; använd komma för att separera dem. Gästerna kommer att få en inbjudan från Kalender eller E-post.

• När du är klar trycker du **SPARA** från toppen av skärmen.

Om du snabbt vill skapa en händelse från veckovisningsskärmarna trycker du på en tom plats för att välja ett målområde som sedan kommer att was och sedan på ikonen för att skapa den nya händelsen.

## **4.1.3 Ta bort eller redigera en händelse**

Om du vill ta bort eller redigera en händelse trycker du på händelsen för att öppna dess infoskärm. Tryck för att redigera händelsen, eller • och sedan Radera för att radera.

## **4.1.4 Påminnelse om händelse**

Om en påminnelse för en händelse aktiverats kommer kommande händelse-ikonen [31] att visas i statusfältet som en avisering när påminnelsetiden är inne.

Tryck och dra ned statusraden för att öppna meddelandepanelen och tryck på en händelse för att se listan med kalendermeddelanden.

Tryck på knappen **bakåt** för att låta påminnelserna vara kvar i statusraden och meddelandepanelen.

# **4.2 Klocka**

Din surfplatta har en inbyggd klocka.

För att visa hur mycket klockan är just nu skjuter du upp på hemskärmen och trycker sedan **Klocka**.

## **4.2.1 Klocka**

För att se vad klockan är i olika delar av världen trycker du på Tid-skärmen.

Tryck o för att lägga till en tidszon.

### **4.2.2 Alarm**

Från Tid-skärmen trycker du för att öppna **Alarm**skärmen.

Sätt på **ind** för att aktivera alarmet.

Tryck för att lägga till ett nytt alarm:

Tryck på ett befintligt alarm för att gå in i redigeringsskärmen.

Tryck för att radera det valda alarmet.

## **4.2.3 Timer**

Från Tid-skärmen trycker du **för att öppna Timer**skärmen.

- Ange tiden. Tiden ska skrivas i sekunder, minuter och timmar, i den ordningen.
- Tryck på ( ) för att starta nedräkningen.

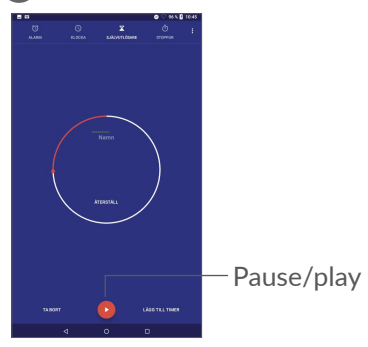

## **4.2.4 Tidtagarur**

Från tidsskärmen trycker du för att öppna skärmen **TIDTAGARUR**.

- $\bullet$  Tryck  $\bullet$  för att starta tidtagaruret.
- Tryck VARV för att visa en lista med poster enligt den uppdaterade tiden.
- Tryck **II** för att stoppa total tid och varytiderna. Dessa kommer bara att starta om efter att  $\bigcirc$  tryckts.
- • Tryck **ÅTERSTÄLL** för att radera posten.
- • Tryck **DELA** för att dela.

## **4.2.5 Ändra inställningar för Klocka**

Tryck • och sedan **Inställningar** för att komma åt inställningar för **Klocka** och **Alarm** .

# **4.3 Miniräknare**

Det finns två tillgängliga paneler: Grundläggande panel och Avancerad panel.

För att växla mellan panelerna gör du på ett av följande sätt:

- Svep standardkalkuleringsskärmen åt vänster för att öppna vetenskaplig kalkulering.
- • Vrid surfplattan till liggande läge från den grundläggande panelen för att öppna den vetenskapliga beräkningen. Det här alternativet är bara tillgängligt om **Inställningar > Skärm > Rotera skärmen automatiskt**är på.

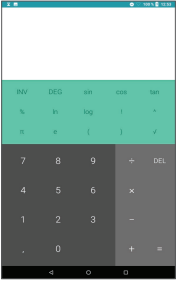

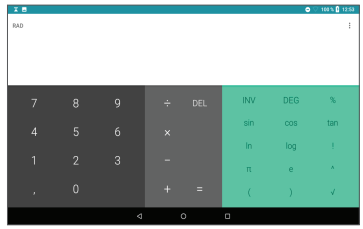

Tryck på  $\times$  för att radera siffrorna en åt gången eller tryck och håll  $\times$  för att radera alla på en gång.

# **5 Ansluta .....................................**

För att ansluta till internet med den här surfplattan kan du använda GPRS/EDGE/3G/4G-nätverk eller Wi-Fi, vilket som passar bäst.

## **5.3.1 Wi-Fi**

Du kan ansluta till internet när surfplattan finns inom räckhåll för ett trådlöst nätverk. Wi-Fi kan användas på din surfplatta även utan SIM-kort.

**Så här sätter du på Wi-Fi och ansluter till ett trådlöst nätverk**

- • Tryck **Inställningar > Nätverk och internet > Wi-Fi**.
- Sätt på **.**
- • När Wi-Fi är aktiverat visas hittade Wi-Fi-nätverk.
- • Tryck på ett Wi-Fi-nätverk för att ansluta till det. Om det nätverk du valt är säkert måste du ange ett lösenord eller andra uppgifter (kontakta nätverksoperatören för information). När du är klar trycker du på **ANSLUT**.

#### **För att aktivera avisering när ett nytt nätverk upptäcks**

När Wi-Fi är på och nätverksmeddelandet är aktiverat kommer Wi-Fi-ikonen att visas på statusfältet när surfplattan upptäcker ett tillgängligt trådlöst nätverk inom räckhåll. Följande steg aktiverar aviseringsfunktionen när Wi-Fi är på:

- • Tryck **Inställningar > Nätverk och internet > Wi-Fi**.
- • Tryck på Wi-Fi preferenser, slå sedan på **Öppna nätverksmeddelande** .

#### **Att lägga till ett Wi-fi-nätverk**

När Wi-Fi är påslaget kan du lägga till nya Wi-Finätverk som du vill.

- • Tryck **Inställningar > Nätverk och internet > Wi-Fi**.
- • Tryck **Lägg till nätverk**.
- • Ange namnet på nätverket samt nödvändig nätverksinformation.
- • Tryck **SPARA**.

#### **Glömma Wi-Fi-nätverk**

Följande steg förhindrar automatiska anslutningar till nätverk du inte längre vill använda.

- • Sätt på Wi-Fi om det inte redan är på.
- • Tryck på namnet på det sparade nätverket på Wi-Fiskärmen.

• Tryck **GLÖM** i dialogrutan som öppnas.

# **5.1 Ansluter till en Bluetooth-enhet (1)**

Bluetooth är en trådlös kommunikationsteknologi via kortvågor som du kan använda för att skicka data eller ansluta till andra Bluetooth-enheter för olika syften.

#### **Aktivera Bluetooth**

- • Tryck **Inställningar > Anslutna enheter > Anslutningsinställningar > Bluetooth**.
- • Sätt på **Bluetooth** .

Ditt enhetsnamn och andra tillgängliga enheter visas på skärmen.

Du rekommenderas att använda alcatel Bluetoothheadsets, som har testats och är kompatibla med din surfplatta. Du kan gå till **www.alcatelmobile.com** för mer information om alcatel Bluetooth-headsetet.

**För att byta namn på enheten**

- • Tryck **Inställningar > Anslutna enheter > Anslutningsinställningar > Bluetooth**.
- Tryck Enhetsnamn.
- • Skriv in ett namn och tryck **BYT NAMN** för att bekräfta.

#### **För att para ihop/ansluta din surfplatta med en Bluetooth-enhet**

För att skicka data mellan din och en annan enhet behöver du aktivera Bluetooth på din surfplatta och para ihop den med Bluetooth-enheten du vill byta data med.

- • Tryck **Inställningar > Anslutna enheter > Anslutningsinställningar > Bluetooth**.
- • Tryck **+ Parkoppla ny enhet**.
- Tryck på en Bluetooth-enhet som du vill para ihop med din surfplatta från listan.
- I dialogrutan som dyker upp trycker du på **PARKOPPLA** för att bekräfta.
- • Om parkopplingen är framgångsrik ansluter din surfplatta till enheten.

#### **För att separera/koppla ifrån din telefon med en Bluetooth-enhet**

• Tryck  $\bullet$  bredvid enheten du vill separera.

• Tryck **GLÖM** för att bekräfta.

# **5.2 Anslut till en dator via USB**

Med en USB-kabel kan du överföra mediefiler och andra filer mellan surfplattan och datorn.

#### **Så här ansluter du surfplattan till datorn**

Använd USB-kabeln som följde med surfplattan och anslut surfplattan till en USB-port på datorn. Du får ett meddelande om att USB är ansluten.

Öppna meddelandepanelen och tryck på **USB för att ladda denna enhet**, välj sedan i nästa dialogruta hur du vill överföra filer. Som standard väljs **Ladda den här enheten**.

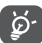

Innan du använder MTP ska du se till att drivrutinen (Windows Media Player 11 eller senare version) har installerats.

# **5.3 Dela surfplattans mobila dataanslutning**

Du kan dela surfplattans mobildataförbindelse med en enda dator via en USB-kabel (USB-delning) eller med upp till fyra enheter samtidigt via Bluetooth (Bluetoothdelning) eller Wi-Fi (mobil hotspot).

Funktionerna nedan kan innebära extra ø. nätverkskostnader från din nätverksoperatör. Extraavgifter kan också debiteras i roamingområden.

**För att dela surfplattans dataanslutning via USB och Bluetooth,** eller **som en mobil hotspot**

Gå till **Inställningar > Nätverk och internet > Internetdelning** för att aktivera dessa funktioner.

# **5.4 Ansluta till virtuella privata nätverk**

Virtuella privata nätverk (VPN) tillåter dig att ansluta till resurserna inuti ett säkrat lokalt nätverk utifrån. VPN används vanligen av företag, skolor och andra institutioner så att deras användare kan ansluta till lokala nätverksresurser när de inte befinner sig inuti nätverket eller är anslutna till ett trådlöst nätverk.

## **Lägga till ett VPN**

- • Tryck **Inställningar > Nätverk och internet > VPN** och sedan  $+$ .
- • På skärmen som öppnas följer du instruktionerna från din nätverksadministratör för att konfigurera varje komponent av VPN-inställningarna.
- • Tryck **SPARA**.

VPN:et läggs till i listan på VPN-inställningsskärmen.

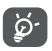

Innan du lägger till ett VPN bör du ställa in ett skärmlås på din surfplatta.

## **För att ansluta till/koppla ifrån VPN**

Att ansluta till ett VPN:

- • Tryck **Inställningar > Nätverk och internet > VPN**.
- De VPN du har lagt till visas. Tryck på det VPN du vill ansluta till.
- Ange alla begärda uppgifter i dialogrutan som öppnas och tryck **ANSLUT**.

Att koppla ifrån ett VPN.

• Tryck på det VPN du vill koppla ifrån. Tryck **KOPPLA FRÅN** i dialogrutan som öppnas.

#### **Redigera/ta bort ett VPN**

Redigera ett VPN:

- • Tryck **Inställningar > Nätverk och internet > VPN**.
- $\bullet$  De VPN du har lagt till visas. Tryck  $\bullet$ -ikonen bredvid det VPN som du vill redigera.
- • Efter redigering trycker du på **SPARA**.

För att ta bort ett VPN:

• Tryck **C**-ikonen bredvid valt VPN och sedan GLÖM för att ta bort det.

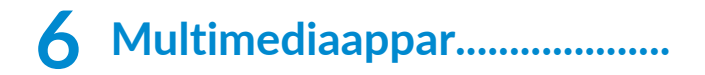

# **6.1 Kamera**

Din surfplatta är utrustad med en kamera för att ta foton och videoklipp.

Innan du använder kameran, se till att du tagit bort linsskyddet så att inte bildkvaliteten påverkas.

För att ta en bild eller spela in en video trycker du på på hemskärmen.

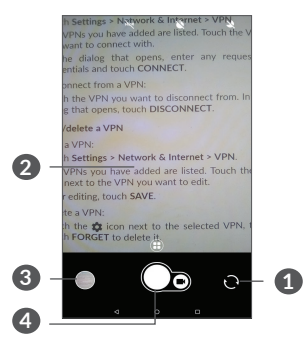

- **1** Växla mellan främre och bakre kamera
- **2** Dra ihop/dra ut två fingrar för att zooma ut/in
- **3** Visa foton och videoklipp du tagit/spelat in
- **4** Ta ett foto

## **Ta ett foto**

Skärmen fungerar som sökaren. Positionera först objektet eller landskapet i sökaren, tryck på skärmen för att ställa in fokus om det behövs och tryck  $\bigcirc$  för att ta bilden. Fotot sparas automatiskt. Du kan även trycka och hålla <a>
6</a>
6</a>
6</a>
6</a>
6</a>
6</a>
6</a>
6</a>
6</a>
6</a>
6</a>
6</a>
6</a>
6</a>
6</a>
6</a>
6</a>
6</a>
6</a>
6</a>
6</a>
6</a>
6</a>
6</a>
6</a>
6</a>
6</a>
6</a>
6</a>
6</a>
6</a>
6</a>
6</a>
6</a>
6</a

#### **Spela in en video**

Tryck på **Video** för att ändra kameraläge till video, tryck sedan på för att börja spela in.Du kan även trycka på den högra delen **för att ta en bild under** videoinspelningen.

Tryck  $\blacksquare$  för att pausa videoinspelning och tryck  $\blacksquare$  för att fortsätta. Tryck på  $\bigcap$  för att spara inspelningen. Videoklippet kommer att sparas automatiskt.

#### **Vidare åtgärder vid visning av bild/videoklipp du tagit/ spelat in**

- Svep åt vänster eller höger för att visa bilder och videoklipp du tagit/spelat in
- Tryck <, sedan Gmail/Bluetooth/MMS/etc. för att dela fotot eller videon.
- • Tryck för att återgå till **Kameran**.

# **6.2 Foton**

Galleriet fungerar som en mediaspelare för dig att titta på bilder och videoklipp. Dessutom finns ytterligare bild- och videofunktioner tillgängliga.

Om du vill visa bilder du har tagit skjuter du upp från hemskärmen och trycker sedan **Fotografier**.

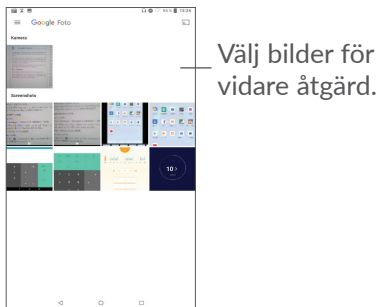

### **Titta på en bild/videoklipp**

Bilder och videoklipp visas i album i **Fotografier**.

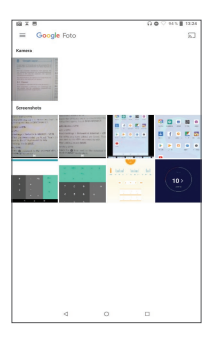

#### **Arbeta med bilder**

Du kan arbeta med bilder genom att rotera eller skala av dem, dela dem med dina vänner, ställa in dem som kontakt- eller bakgrundsbild, etc.

Hitta den bild du vill arbeta med och tryck på bilden i fullskärmsvyn. Tryck på  $\leq$  för att dela bilden. Tryck för att ta bort den här bilden och tryck på välj **Ställ in som** för att ställa in bilden som Kontaktfoto eller Bakgrundsbild.

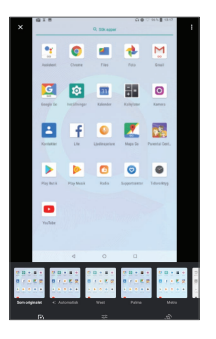

- Ställ in effekter som **West, Palma, Metro, Eiffel,** etc.
- **Beskär, räta ut, rotera, spegla** eller rita bilden.
- 국부 Justera bildens ljus, färg, pop.

#### **Gruppfunktion**

Fotografier erbjuder en multivalfunktion så att du kan arbeta med flera bilder/videoklipp på samma gång.

På skärmen **Fotografier** du kan också trycka och hålla på ett album/bild och sedan på videoklipp/bilder du vill arbeta med. Tryck  $\blacksquare$  för att ta bort de valda filerna. Tryck  $\leq$  för att dela de valda filerna.

# Övrigt...

# **7.1 Radio**

Surfplattan är utrustad med en radio<sup>(1)</sup> som har RDS<sup>(2)</sup> -funktionalitet. Du kan använda denna app som en vanlig radio med sparade kanaler eller med visuell information relaterad till radioprogrammet som är på om du rattar in stationer som erbjuder Visual Radio (visuell radio).

För att lyssna på att radioprogram skjut på Hemskärmen och sedan **Radio**.

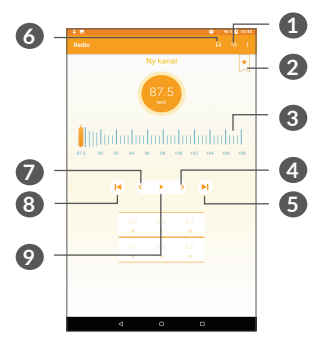

(1) Kvaliteten på radion beror på radiostationens täckning i just det området. Denna är beroende av nätverksoperatör och marknad.

- **1** Tryck för att öppna och visa listan över sparade kanaler.
- **2** Tryck för att lägga till den aktuella stationen i favoriter.
- **3** Dra för att ändra nuvarande frekvens.
- **4** Tryck för att öka 0,1 MHz. Tryck och håll för att söka och gå till närmaste kanal med högre frekvens.
- **5** Tryck för att gå till nästa sparade kanal.
- **6** Tryck för att aktivera/inaktivera högtalaren.
- **7** Tryck för att minska 0,1 MHz. Tryck och håll för att söka och gå till närmaste kanal med lägre frekvens.
- **8** Tryck för att gå till tidigare sparade kanaler.
- **9** Tryck för att spela/stoppa.

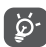

För att lyssna på radio måste du sätta i hörlurar. Hörlurar fungerar som radioantenn.

#### **Tillgängliga val:**

• *Spara kanal*

Tryck för att lägga till den aktuella stationen i favoriter. Den försvinner om den aktuella kanalen har sparats.

• *Sök efter kanaler*

Tryck för att söka efter kanaler

- • *Ta bort* Ta bort kanalen.
- • *Ange frekvens* Ange frekvensen manuellt för att lyssna på kanalen.
- • *Stationsinformation* Markera kryssrutan för att visa stationsinformationen.
- • *Avsluta*

Stäng av radion.

# **7.2 Supportcenter**

**Supportcenter** lär dig mer om Hot FAQ, användarinstruktioner, felsökning, etc. Du kan även få feedback på dina kommentarer.

# **7.3 Andra appar (1)**

De föregående apparna i den här sektionen är förinstallerade på din surfplatta. Om du vill läsa om de förinstallerade tredjepartsapparna hänvisar vi till broschyren som medföljde surfplattan. För att hämta och installera fler appar från tredje part använder du Google Play Store-appen.

Apptillgänglighet beror på land och operatör.

# **8 Google-appar.......................**

Google-appar är förinstallerade på din surfplatta för att förbättra din arbetseffektivitet och hjälpa dig njuta av livet.

Den här manualen introducerar kort apparna. För mer detaljerad information och användarhandböcker hänvisar vi till relaterade webbsidor eller apparnas introduktionsinstruktioner.

Du rekommenderas att registrera ett Google-konto för att ta del av alla funktioner och tjänster.

# **8.1 Chrome**

En webbläsare med vilken du kan surfa på internet.

Dina bokmärken, surfhistorik och inställningar på alla enheter som har webbläsaren installerad kan synkroniseras med ditt Google-konto.

# **8.2 Gmail**

Som Googles webbaserade e-posttjänst konfigureras Gmail när du först konfigurerar din surfplatta. Med den här appen kan du skicka och ta emot e-postmeddelanden, hantera e-postmeddelanden med etiketter, arkivera e-postmeddelanden etc. E-postmeddelanden kan synkroniseras automatiskt med ditt Gmail-konto.

# **8.3 Kartor**

Google Maps erbjuder satellitbilder, gatukartor, 360-graders panoramavy över gator, trafiktillstånd i realtid samt ruttplanering för resa till fots, med bil eller kommunala färdmedel. Genom att använda denna app kan du hämta din egen plats, söka efter en plats och få föreslagna ruttplaner för din resa.

# **8.4 YouTube**

YouTube är en videodelningssajt på nätet där användare kan ladda upp, titta på och dela videoklipp. Tillgängligt innehåll inkluderar videoklipp, tv-klipp, musikvideos och annat innehåll såsom videobloggar, korta originalvideos och pedagogiska filmer. Den stöder en streamingtjänst som gör att du kan titta på klippen så fort de börjar laddas upp på nätet.

# **8.5 Play Store**

Play Store fungerar som Androids officiella app store där användare kan söka efter och ladda ned appar och spel. Appar är antingen gratis eller kostar pengar.

I Play Store kan du söka efter apparna du behöver, ladda ned dem och sedan följa installationsinstruktionerna för att installera dem. Du kan även avinstallera eller uppdatera en app samt hantera dina nedladdningar.

## **8.6 Play Music**

En musikstreaming- och uppspelningstjänst från Google.

Du kan ladda upp och lyssna på ett stort antal låtar helt gratis. Utöver att erbjuda streaming av musik för internetanslutna tjänster låter Google Play Music dig lagra och lyssna på låtar offline. Låtar som köps via Play Music läggs automatiskt till på användarens konto.
# **9 Inställningar.........................**

För att gå till Inställningar, tryck på **Inställningar** från Hemskärmen.

# **9.1 Nätverk och internet**

## **9.1.1 Wi-Fi**

Du behöver bara gå in i **Wi-Fi** -skärmen och konfigurera en åtkomstpunkt för att ansluta din surfplatta till ett trådlöst nätverk.

För detaljerade instruktioner om hur du använder Wi-Fi hänvisar vi till "6.1.2 Wi-Fi".

### **9.1.2 Internetdelning**

Den här funktionen låter dig dela surfplattans mobildataförbindelse via USB eller som en bärbar Wi-Fi-åtkomstpunkt (se **"6.4 Dela din surfplattas mobildataanslutning"**).

### **9.1.3 VPN**

Mer information om VPN finns i **"6.5 Ansluta till virtuella privata nätverk"**.

### **9.1.4 Flygplansläge**

Aktivera **Flygplansläge** för att inaktivera alla trådlösa anslutningar såsom Wi-Fi, Bluetooth, mm.

## **9.2 Anslutna enheter**

Bluetooth låter din surfplatta skicka och ta emot data (video, bilder, musik, etc.) inom kort räckvidd med en annan Bluetooth-enhet (surfplatta, dator, skrivare, headset, bilkit, etc.).

För mer information om Bluetooth, se "6.2 Connecting to a Bluetooth device".

# **9.3 Appar och meddelanden**

Tryck för att visa information om apparna som finns installerade på surfplattan för att hantera deras datainnehåll samt tvinga fram avslutning.

I menyn för **Aviseringar** kan du blockera aviseringar från appen, dölja känsligt innehåll, etc.

I menyn för **Appbehörighet** kan du ge behörighet till appen, till exempel ge den åtkomst till **Kamera, Kontakter, Plats**, etc.

# **9.4 Batteri**

Tryck på valfri kategori på batterihanteringsskärmen för att se batterikonsumtionen.

# **9.5 Skärm**

I den här menyn kan du ställa in skärmens ljusstyrka, bakgrund, vilolägestid, teckenstorlek, etc.

Om du vill rotera skärminnehållet när enheten roteras trycker du **Rotera skärmen automatiskt**.

# **9.6 Ljud**

Tryck för att justera ringsignaler för samtal och aviseringar, musik och andra ljudinställningar.

# **9.7 Lagring**

Använd de här inställningarna för att se totalt lagringsutrymme och hur mycket som finns tillgängligt på surfplattan och på micro-SD-kortet.

# **9.8 Säkerhet och plats**

Tryck på för att ställa in **ENHETSSÄKERHET** som **Skärmlås, inställningar för låsskärm,** och **SEKRETESS**  som **Plats, enhets admin appar,Kryptering och referenser etc.**

# **9.9 Konton**

Tryck för att lägga till, ta bort och hantera din e-post och andra konton som stöds. Du kan även använda de här inställningarna för att kontrollera hur och om alla appar skickar, tar emot och synkroniserar data automatiskt och om alla appar kan synkronisera användardata automatiskt.

Tryck på **Lägg till konto** för att lägga till ett konto för den valda appen.

# **9.10 Tillgänglighet**

Använd Tillgänglighetsinställningarna för att konfigurera eventuella tillgänglighetsplugins du installerat på surfplattan.

# **9.11 Google**

Tryck för att konfigurera ditt Google-konto och tjänstinställningar.

## **9.12 System**

### **9.12.1 Språk och inmatning**

Tryck för att konfigurera språkinställningar, skärmtangentbordet, inställningar för röstinmatning, pekarhastighet, etc.

### **9.12.2 Datum och tid**

Använd Datum och tid-inställningarna för att ställa in dina val för hur tid och datum ska visas.

### **9.12.3 Säkerhetskopiera**

Sätt på för att säkerhetskopiera surfplattans inställningar och annan appdata till Google-servrar. Om du byter surfplatta återställs de inställningar och data som du har säkerhetskopierat till den nya surfplattan första gången du loggar in med ditt Google-konto. När detta alternativ är markerat säkerhetskopieras flera olika inställningar och data, inklusive dina Wi-Filösenord, bokmärken, en lista med de appar du har installerat, de ord du har lagt till i ordlistan som används av skärmtangentbordet och de flesta av de inställningar du konfigurerar i inställningsappen. Om du inaktiverar det här alternativet slutar du säkerhetskopiera dina inställningar och alla befintliga säkerhetskopior tas bort från Googles servrar.

## **9.12.4 Återställningsalternativ**

Tryck för att återställa DRM, Wi-Fi, mobil och Bluetooth, återställa app-inställningar eller radera all data.

### **9.12.5 Tillsyn och säkerhet**

Tryck för att se produktinformation.

## **9.12.6 Om surfplattan**

Detta innehåller information som uppdateringar, status, juridisk information, modellnummer, Kernel-version, Versionsnummer, etc.

# **10 Få ut det mesta av din surfplatta..............................**

# **10.1 FOTA-uppgradering**

Använd FOTA (Firmware Over The Air) uppgraderingsverktyget för att uppdatera din surfplattas mjukvara. För att komma åt **Uppdateringar**, tryck på **Inställningar > System >Uppdateringar**.

Om du vill uppdatera systemet trycker du på **SÖK EFTER UPPDATERINGAR NU** och när det är klart kommer din surfplatta att ha den senaste versionen av programvaran. Sätt på dataanslutning eller Wi-Fi innan du söker efter uppdateringar. Inställningar för automatisk kontrollfrekvens är även tillgängliga när du startar om surfplattan. Om du valt autocheck visas en dialogruta när systemet hittar en ny version där du kan välja om du vill uppgradera eller ignorera. Ett meddelande visas också i statusraden.

Under FOTA-hämtning eller uppdatering ska du inte ändra din standardplats för lagring för att undvika fel när det gäller att hitta rätt uppdateringspaket.

# **11 Tillbehör ...............................**

### **Standardtillbehör**

- 1. Laddare
- 2. Snabbstartsguide
- 3. Broschyr om produktsäkerhet
- 4. LCD-dekal

ؘۿۣ

- Tillbehör beror på länder.
	- Använd endast de alcatel-batterier, laddare och tillbehör som medföljer enheten.

# **12 Garanti ..................................**

Surfplattan har garanti mot brister eller fel som inträffar vid normal användning under garantiperioden på tolv  $(12)$  månader<sup>(1)</sup> från inköpsdatum enligt ursprungsfakturan.

Batterier<sup>(2)</sup> och tillbehör som säljs med surfplattan har också garanti mot defekt som uppstår under de första sex (6) månader (1) från inköpsdatum enligt ursprungsfakturan.

I händelse av att surfplattan har en defekt som hindrar dig att använda den normalt måste du omedelbart informera din återförsäljare och visa upp din surfplatta med inköpsbevis.

Garantiperioden kan variera från land till land.

Livslängden för en laddningsbar surfplatta när det gäller samtalstid/standbytid och total livslängd beror på hur det används och nätverkskonfiguration. Batterier är förbrukningsvaror och specifikationerna fastställer att du bör ha optimal prestanda under de första sex månaderna efter inköp och i ungefär 200 laddningar till.

Om defekten bekräftas kommer din surfplatta, eller del därav, att ersätts eller repareras. En reparerad surfplatta och tillbehör har en (1) månads garanti för samma defekt. Reparation eller ersättning kan utföras med rekonditionerade komponenter med motsvarande funktionalitet.

Den här garantin omfattar kostnaden för delar och arbete, men exkluderar andra kostnader.

Den här garantin ska inte gälla defekter på surfplattan och/eller tillbehör på grund av (utan begränsning):

- Att anvisningarna för användning eller installation eller för teknik- och säkerhetsstandarder tillämpliga i det geografiska område där surfplattan används inte följs:
- Anslutning till utrustning som inte medföljer eller inte rekommenderas av TCL Communication Ltd.;
- Ändring eller reparation utförd av person som inte är auktoriserad av TCL Communication Ltd. eller dess partner eller återförsäljaren;
- Modifiering, justering eller ändring av programvara eller hårdvara som utförs av enskilda personer är inte auktoriserad av TCL Communication Ltd.;
- Dåligt väder, blixtnedslag, brand, fukt, inträngande av vätskor eller mat, kemiska produkter, hämtning av filer, krasch, högspänning, korrosion, oxidering…

Surfplattan repareras inte om etiketter eller serienummer (IMEI) har tagits bort eller ändrats.

Det finns inga uttryckta garantier, varken skrivna, muntliga eller underförstådda, andra än den här tryckta begränsade garantin eller den obligatoriska garantin från ditt land eller din jurisdiktion.

I ingen händelse ska TCL Communication Ltd. eller någon av dess partner hållas ansvariga för indirekta eller följdriktiga skador av vilket slag det än kan vara, inklusive men inte begränsat till kommersiell eller ekonomisk förlust eller skada, dataförlust eller imageförlust i den utsträckning att dessa skador kan friskrivas enligt lag.

Vissa länder/stater tillåter inte uteslutande eller begränsning av indirekta, tillfälliga eller följdriktiga skador, eller begränsning av underförstådda garantier, så föregående begränsningar eller uteslutande kanske inte gäller dig.

# **13 Felsökning............................**

Innan du kontaktar servicecentret bör du läsa följande om du har problem med enheten:

- För optimal prestanda bör du ladda batteriet fullt.
- • Ta bort onödiga filer och appar på surfplattan för att förbättra dess prestanda.
- • Uppdatera surfplattans programvara via appen **Uppdateringar**. Eller så kan du trycka **Inställningar > System > Uppdateringar**. för att uppdatera programvaran.
- • Återställ din surfplatta via **Radera alla data (fabriksåterställning)**. Tryck **Inställningar > System > Återställningsalternativ > Radera alla data (fabriksåterställning)**. En annan metod är att hålla nere **Strömknappen** samt **Volym upp**-knappen samtidigt när din surfplatta är avstängd. Alla data på surfplattan tas bort permanent. Vi rekommenderar starkt att du säkerhetskopierar all data på surfplattan innan du återställer den.

och gör följande kontroller:

### **Min surfplatta går inte att slå på eller har hängt sig**

• Om surfplattan inte kan slås på bör du ladda den i minst 20 minuter för att säkerställa att den har den batterikraft som krävs. Sätt sedan på den igen.

- • Om surfplattan börjar loopa under uppstartsanimationen och användargränssnittet inte kan nås, trycker du på och håller ned **Power**knappen för att återställa. Det eliminerar onormala problem vid operativsystemstart som orsakas av tredjepartsappar.
- • Om ingen metod är effektiv, återställ surfplattan genom att trycka på strömbrytaren och volym upptangenten samtidigt, välj ett språk och välj sedan **Radera data**/**Fabriksåterställning**. Tryck på **volym**tangenten för att välja och tryck på **strömknappen** för att bekräfta varje val.

### **Min surfplatta har inte svarat på flera minuter**

- Om din surfplatta inte svarar stänger du av den genom att trycka och hålla nere **Strömknappen** tills surfplattan stängs av och sedan startas om.
- Om din surfplatta har ett uttagbart batteri tar du bort det och sätter in det igen och startar sedan om surfplattan.
- • Om det fortfarande inte fungerar återställer du surfplattan.

### **Min surfplatta stänger av sig själv**

- • Kontrollera att din skärm är låst när du inte använder surfplattan och se till att **Strömknappen** inte oavsiktligt trycks in när skärmen är låst.
- • Kontrollera batteriladdningsnivån.

• Om det fortfarande inte fungerar återställer du surfplattan eller uppdaterar programvaran.

### **Min surfplatta laddar inte ordentligt**

- • Kontrollera att du använder **Alcatel**-laddaren som medföljde surfplattan.
- • Om din surfplatta har ett uttagbart batteri, se till att batteriet är isatt ordentligt och rengör batterikontakten om den är smutsig. Det måste sättas i innan laddaren sätts i.
- • Se till att batteriet inte är helt urladdat. Om batteriet varit urladdat under en längre tid kan det ta omkring 20 minuter innan batteriladdarsymbolen visas på skärmen.
- Se till så att laddningen görs under normala förhållanden (0 °C till 40 °C (32 °F till 104 °F)).
- • Kontrollera att nätspänningen är kompatibel när du är utomlands.

### **Jag kan inte ansluta surfplattan till datorn**

- • Kontrollera och säkerställ att USB-porten inte är trasig. Om den inte fungerar, använd en annan USBport på din dator.
- • Se till att USB-drivrutinerna är korrekt installerade.
- • Om du använder en Windows-dator, se till att den stödjer MTP-läge. Om du använder en Mac, se till att installera Android File Transfer från www.android. com/filetransfer/.

### **Jag kan inte ladda ned nya filer**

- • Kontrollera att det finns tillräckligt med lagringsutrymme på surfplattan för hämtningen.
- • Välj micro-SD-kortet som plats för att lagra hämtade filer.
- Kontrollera abonnemangsstatusen med din operatör.

### **Surfplattan kan inte hittas av andra via Bluetooth**

- • Kontrollera att Bluetooth är på och att surfplattan är synlig för andra användare.
- • Se till att båda surfplattorna är inom räckhåll för Bluetooth.

### **Batteriet laddas ur för snabbt**

- Se till att du laddar upp till max (minst 150 minuter).
- • Efter en delladdning kan batterinivåindikatorn kanske inte vara exakt. Vänta minst 20 minuter efter borttagning av laddaren för att få en exakt indikation.
- Ställ in skärmens liusstyrka på lämpligt sätt.
- • Utöka intervallet för automatisk kontroll av e-post så långt som möjligt.
- Uppdatera nyheter och väderinformation manuellt eller öka längden på intervallet för automatisk kontroll.
- Avsluta appar som körs i bakgrunden om de inte används under en längre tid.

• Stäng av Bluetooth, Wi-Fi och GPS när det inte används.

### **Jag kan inte använda min surfplatta efter en fabriksåterställning utan att ange kontoinformation från Google**

- Efter att en återställning genomförts behöver du fylla i information om det ursprungliga Google-kontot som användes på surfplattan.
- • Om du inte kommer ihåg informationen till ditt Googlekonto måste du genomföra en återställningsprocess för Google-kontot.
- • Om du fortfarande inte kan använda surfplattan bör du kontakta ett auktoriserat servicecenter, men kom ihåg att det inte kommer att betraktas som garantifall.

### **Jag har glömt bort några av surfplattans lösenord och koder**

- • Utför en Fabriksåterställning.
- • Om du fortfarande inte kan använda surfplattan bör du kontakta ett auktoriserat servicecenter, men kom ihåg att det inte kommer att betraktas som ett garantifall.

# **14 Specifikationer....................**

**Processor:** MT8321 **Plattform:** Android Go **Minne:** 1GB ROM + 8GB RAM **Mått (LxBxT):** 189.5x 111 x 9.15mm **Vikt:** 245g **Skärm:** 1024 X 600 TN **Nätverk:** Wi-Fi **GPS:** GPS **Anslutningsbarhet:** • Bluetooth BT4.2  $\bullet$  Wi-Fi (2.4GHz)

• micro-USB

### **Kamera:**

- 2 megapixel bakkamera
- • 2 megapixel framkamera

**Ljudformat som stöds:**

AAC LC, HE-AACv1, HE-AACv2, AAC ELD, AMR-NB, AMR-WB, FLAC, MIDI, MP3, PCM/WAVE, Vorbis

**Batteri (1):**

Kapacitet: 2580 mAh

#### **Expansionsplats:**

microSD™ -minneskort (tillgänglighet för microSD-kort beror på marknaden)

**Obs!** Specifikationer kan ändras utan föregående meddelande.

Originalbatteriet har genomgått rigorösa säkerhetsinspektioner för att uppfylla kvalificeringsstandarder, användning av inte original batterier kan vara farligt.